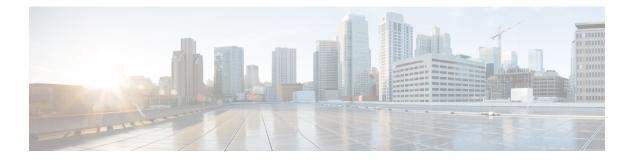

# **Sniffer Mode**

- Information about Sniffer, on page 1
- Information About XOR Radio Role Sniffer Support, on page 1
- Feature History for Sniffer Mode, on page 2
- Prerequisites for Sniffer, on page 2
- Restrictions on Sniffer, on page 2
- How to Configure Sniffer, on page 3
- Verifying Sniffer Configurations, on page 6
- Verifying XOR Radio Role Sniffer Configuration, on page 6
- Examples for Sniffer Configurations and Monitoring, on page 7

# **Information about Sniffer**

The controller enables you to configure an access point as a network "sniffer", which captures and forwards all the packets on a particular channel to a remote machine that runs packet analyzer software. These packets contain information on time stamps, signal strength, packet sizes, and so on.

Sniffers allow you to monitor and record network activity, and detect problems.

The packet analyzer machine configured receives the 802.11 traffic encapsulated using the Airopeek protocol from the controller management IP address with source port UDP/5555 and destination UDP/5000.

You must use **Clear** in AP mode to return the AP back to client-serving mode, for example the local mode or FlexConnect mode depending on the remote site tag configuration.

# Information About XOR Radio Role Sniffer Support

The XOR radio in APs like Cisco 2800, 3800, 4800, and the 9100 series AP models support sniffer role in single radio interface.

The XOR radio offers the ability to operate as a single radio interface in many modes. This eliminates the need to place the entire AP into a mode. When this concept is applied to a single radio level, it is termed as role.

From this release onwards, Sniffer is the new supported role along with the Client Serving and Monitor roles.

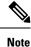

The radio role is supported in Local and FlexConnect modes.

## **Feature History for Sniffer Mode**

This table provides release and related information for features explained in this module.

These features are available on all releases subsequent to the one they were introduced in, unless noted otherwise.

Table 1: Feature History for Sniffer Mode

| Release             | Feature                                               | Feature Information                                                                                                    |
|---------------------|-------------------------------------------------------|----------------------------------------------------------------------------------------------------|
| Cisco IOS XE 17.8.1 | XOR Radio Role Sniffer Support<br>on the Access Point | The XOR radio in APs like Cisco 2800, 3800, 4800, and the 9100 series AP models support sniffer role in single radio interface. |

## **Prerequisites for Sniffer**

To perform sniffing, you need the following hardware and software:

- A dedicated access point—An access point configured as a sniffer cannot simultaneously provide wireless access service on the network. To avoid disrupting coverage, use an access point that is not part of your existing wireless network.
- A remote monitoring device—A computer capable of running the analyzer software.
- Software and supporting files, plug-ins, or adapters—Your analyzer software may require specialized files before you can successfully enable.

## **Restrictions on Sniffer**

- Supported third-party network analyzer software applications are as follows:
  - Wildpackets Omnipeek or Airopeek
  - AirMagnet Enterprise Analyzer
  - Wireshark
- The latest version of Wireshark can decode the packets by going to the Analyze mode. Select **decode as**, and switch UDP5555 to decode as PEEKREMOTE..
- Sniffer mode is not supported when the controller L3 interface is the Wireless Management Interface (WMI).

• When an AP or a radio operates in the sniffer mode, irrespective of its current channel width settings, the AP sniffs or captures only on the primary channel.

# **How to Configure Sniffer**

### **Configuring an Access Point as Sniffer (GUI)**

### Procedure

| Step 1 | Choose                                                                  | Configuration > Wireless > Access Points.                                                                                                    |  |
|--------|-------------------------------------------------------------------------|----------------------------------------------------------------------------------------------------|--|
| Step 2 |                                                                         | General tab, update the name of the AP. The AP name can be ASCII characters from 33 to 126, leading and trailing spaces.                                 |  |
| Step 3 | Specify the physical location where the AP is present.                  |                                                                                                    |  |
| Step 4 | Choose the Admin Status as Enabled if the AP is to be in enabled state. |                                                                                                    |  |
| Step 5 | Choose the mode for the AP as <i>Sniffer</i> .                          |                                                                                                    |  |
|        |                                                                         | <b>ngs</b> section, specify the appropriate policy, site, and RF tags that you created on the <b>Configuration</b> & <b>Profiles</b> > <b>Tags</b> page. |  |
|        | Note                                                                    | If the AP is in sniffer mode, you do not want to assign any tag.                                                                                         |  |
| Step 7 | Click UJ                                                                | odate & Apply to Device.                                                                                                    |  |
| Step 8 |                                                                         | the mode for the AP as <b>Clear</b> to return the AP back to the client-serving mode depending on the ite tag configuration.                             |  |

## **Configuring an Access Point as Sniffer (CLI)**

#### Procedure

|        | Command or Action                    | Purpose                                                                          |
|--------|--------------------------------------|----------------------------------------------------------------------------------|
| Step 1 | enable                               | Enables privileged EXEC mode.                                                    |
|        | Example:                             |                                                                                  |
|        | Device> <b>enable</b>                |                                                                                  |
| Step 2 | ap name ap-name mode sniffer         | Configures the access point as a sniffer.                                        |
|        | Example:                             | Where,                                                                           |
|        | Device# ap name access1 mode sniffer | <i>ap-name</i> is the name of the Cisco lightweight access point.                |
|        |                                      | Use the <b>no</b> form of this command to disable the access point as a sniffer. |

### **Enabling or Disabling Sniffing on the Access Point (GUI)**

#### Before you begin

Change the access point AP mode to sniffer mode.

### Procedure

| Step 1 | Choose Co                                                                                                    | nfiguration > Wireless > Access Points.                                                              |  |
|--------|----------------------------------------------------------------------------------------------------|----------------------------------------------------------------------------------------------------|--|
| Step 2 | On the Access Points page, click the AP name from the 6 GHz, 5 GHz, or 2.4 GHz list.                                                                     |                                                                                                    |  |
| Step 3 | In the Role Assignment section, select the Assignment Method as Sniffer.                                                                                 |                                                                                                    |  |
| Step 4 | In the Sniffer Channel Assignment section, check the Sniffer Channel Assignment checkbox to enab                                                         |                                                                                                    |  |
|        | Uncheck th                                                                                                    | e checkbox to disable sniffing on the access point.                                                  |  |
| Step 5 | From the Sniff Channel drop-down list, select the channel.                                                                                               |                                                                                                    |  |
|        | Note                                                                                                    | By default, the <b>Snif Channel</b> is set to 36 for the <b>5 GHz</b> and 1 for the <b>2.4 GHz</b> . |  |
| Step 6 | Enter the IP address in the Sniffer IP field.                                                                                                    |                                                                                                    |  |
|        | To validate the IP address, click <b>Update &amp; Apply to Device</b> . If the IP address is valid, the <b>Sniffer IP Status</b> displays <i>Valid</i> . |                                                                                                    |  |
| Step 7 | Click Upda                                                                                                    | ate & Apply to Device.                                                                               |  |

### **Enabling or Disabling Sniffing on the Access Point (CLI)**

#### Procedure

|        | Command or Action                                                                                                    | Purpose                                                                                                    |
|--------|----------------------------------------------------------------------------------------------------|----------------------------------------------------------------------------------------------------|
| Step 1 | enable                                                                                                    | Enables privileged EXEC mode.                                                                                                    |
|        | <b>Example:</b><br>Device> enable                                                                                                    |                                                                                                    |
| Step 2 | <pre>ap name ap-name sniff {dot11 6Ghz slot 3 channel server-ip-address   dot11a channel server-ip-address   dot11b channel server-ip-address   dual-band channel server-ip-address } Example: Device# ap name access1 sniff dot11b 1 9.9.48.5</pre> | <ul> <li>Enables sniffing on the access point.</li> <li><i>channel</i> is the valid channel to be sniffed<br/>For 802.11a, the range is 36 to 165. For<br/>802.11b, the range is 1 to 14. For dot11<br/>6Ghz, the range is between 1 and 233.</li> <li><i>server-ip-address</i> is the IP address of the<br/>remote machine running Omnipeek,<br/>Airopeek, AirMagnet, or Wireshark<br/>software.</li> </ul> |

I

|        | Command or Action                                                            | Purpose                                |
|--------|------------------------------------------------------------------------------|----------------------------------------|
| Step 3 | ap name <i>ap-name</i> no sniff {dot116Ghz  <br>dot11a   dot11b   dual-band} | Disables sniffing on the access point. |
|        | Example:                                                                     |                                        |
|        | Device#ap name access1 no sniff dot116ghz                                    |                                        |

## **Configuring XOR Radio Role Sniffer Support on the Access Point (CLI)**

### Procedure

|        | Command or Action                                                                                                    | Purpose                                                                                                    |  |
|--------|----------------------------------------------------------------------------------------------------|----------------------------------------------------------------------------------------------------|--|
| Step 1 | enable<br>Example:<br>Device> enable                                                                                                    | Enables privileged EXEC mode. Enter your password, if prompted.                                                                                             |  |
| Step 2 | ap name <i>ap-name</i> dot11 {5ghz   24ghz}<br>shutdown                                                                                                    | Shutdown the radio.                                                                                                    |  |
|        | Example:                                                                                                    |                                                                                                    |  |
|        | Device# ap name AP687D.B45C.189C dot11<br>5ghz shutdown                                                                                                    |                                                                                                    |  |
|        | Device# ap name AP687D.B45C.189C dot11<br>24ghz shutdown                                                                                                    |                                                                                                    |  |
| Step 3 | ap name ap-name dot11 {5ghz   24ghz} radio<br>role manual sniffer channel channel-number<br>ip ip-address                                                                                                    | from controller.                                                                                                    |  |
|        | Example:<br>Device# ap name AP687D.B45C.189C dot11<br>5ghz radio role manual sniffer channel<br>100 ip 9.4.197.85<br>Device# ap name AP687D.B45C.189C dot11<br>24ghz radio role manual sniffer channel<br>8 ip 9.4.197.85 | <ul> <li>Where,</li> <li><i>ap-name</i> is the name of the Cisco lightweight access point.</li> <li><i>channel-number</i> is the channel number.</li> </ul> |  |
| Step 4 | ap name <i>ap-name</i> no dot11 {5ghz   24ghz}<br>shutdown                                                                                                    | Unshut the radio.                                                                                                    |  |
|        | Example:                                                                                                    |                                                                                                    |  |
|        | Device# ap name AP687D.B45C.189C no dot11<br>5ghz shutdown                                                                                                    |                                                                                                    |  |
|        | Device# ap name AP687D.B45C.189C no dot11<br>24ghz shutdown                                                                                                    |                                                                                                    |  |
| Step 5 | end                                                                                                    | Returns to privileged EXEC mode.                                                                                                    |  |
|        | Example:                                                                                                    |                                                                                                    |  |
|        | Device# end                                                                                                    |                                                                                                    |  |

# **Verifying Sniffer Configurations**

Table 2: Commands for verifying sniffer configurations

| Commands                                                                       | Description                                                                                                    |
|--------------------------------------------------------------------------------|----------------------------------------------------------------------------------------------------|
| <pre>show ap name ap-name config dot11 {24ghz   5ghz   6ghz   dual-band}</pre> | Displays the sniffing details.                                                                                          |
| show ap name ap-name config slot slot-ID                                       | Displays the sniffing configuration details.<br><i>slot-ID</i> ranges from 0 to 3. All access points have slot 0 and 1. |

# **Verifying XOR Radio Role Sniffer Configuration**

To verify the XOR radio role sniffer configuration for a given AP, use the following command:

Device# show ap name AP687D.B45C.189C config slot 0

| Sniffing                           | : Enabled                            |
|------------------------------------|--------------------------------------|
| Sniff Channel                      | : 6                                  |
| Sniffer IP                         | : 9.4.197.85                         |
| Sniffer IP Status                  | : Valid                              |
| ATF Mode                           | : Disable                            |
| ATE Optimization                   | : N/A                                |
| AP Submode                         | : Not Configured                     |
| Remote AP Debug                    | : Disabled                           |
| Logging Trap Severity Level        | : information                        |
| Software Version                   | : 17.9.0.18                          |
| Boot Version                       | : 1.1.2.4                            |
| Mini IOS Version                   | : 0.0.0.0                            |
| Stats Reporting Period             | : 60                                 |
| primary discovery timer            | : 120                                |
| LED State                          | : Enabled                            |
| LED Flash State                    | : Enabled                            |
| LED Flash Timer                    | : 0                                  |
| PoE Pre-Standard Switch            | : Disabled                           |
| PoE Power Injector MAC Address     | : Disabled                           |
| Power Type/Mode                    | : PoE/Full Power                     |
| Number of Slots                    | : 4                                  |
| AP Model                           | : C9136I-B                           |
| IOS Version                        | : 17.9.0.18                          |
| Reset Button                       | : Disabled                           |
| AP Serial Number                   | : FOC25322JJZ                        |
| AP Certificate Type                | : Manufacturer Installed Certificate |
| AP Certificate Expiry-time         | : 08/09/2099 20:58:26                |
| AP Certificate issuer common-name  | : High Assurance SUDI CA             |
| AP Certificate Policy              | : Default                            |
| AP CAPWAP-DTLS LSC Status          |                                      |
| Certificate status : Not Available |                                      |
| AP 802.1x LSC Status               |                                      |
| Certificate status : Not Available |                                      |
| AP User Name                       | : admin                              |
| AP 802.1X User Mode                | : Global                             |
| AP 802.1X User Name                | : Not Configured                     |
| Cisco AP System Logging Host       | : 255.255.255.255                    |
| CISCO III SASCEW HOAGING HOSE      | . 200.200.200.200                    |

L

```
AP Up Time
                                                : 4 hours 20 minutes 55 seconds
AP CAPWAP Up Time
                                                : 4 hours 16 minutes 17 seconds
Join Date and Time
                                                : 01/19/2022 03:06:12
Attributes for Slot 0
  Radio Type
                                                : 802.11ax - 2.4 GHz
                                                : Sniffer
  Radio Mode
 Radio Role
                                                : Sniffer
 Maximum client allowed
                                                : 400
  Radio Role Op
                                                : Manual
  Radio SubType
                                                : Main
  Administrative State
                                                : Enabled
  Operation State
                                                : Up
```

## **Examples for Sniffer Configurations and Monitoring**

This example shows how to configure an access point as Sniffer:

Device# ap name access1 mode sniffer This example shows how to enable sniffing on the access point: Device# ap name access1 sniff dot11b 1 9.9.48.5 This example shows how to disable sniffing on the access point: Device# ap name access1 no sniff dot11b This example shows how to display the sniffing configuration details:

Device# show ap name access1 config dot11 24ghz Device# show ap name access1 config slot 0